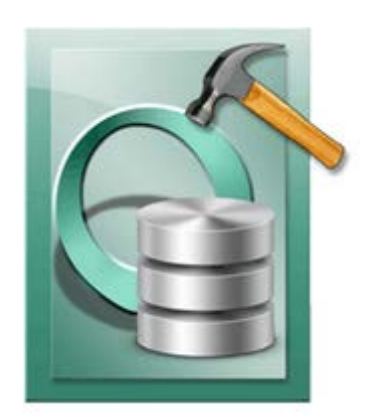

# **Stellar Phoenix Oracle Recovery 3.1 Installation Guide**

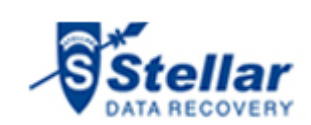

### **Overview**

**Stellar Phoenix Oracle Recovery** is designed to recover data from damaged and corrupt **Oracle 9i/10g/11g** database. Using strong algorithm, the software does a complete scan of the corrupt Oracle database and efficiently recovers almost every bit of information without deleting or modifying original data. Then it restores recovered data to a new blank database created by the user before initiating recovery process.

Even heavily damaged database can be optimally repaired and restored with this software.

Oracle 9i/10g/11g should be installed on a computer in which **Stellar Phoenix Oracle Recovery** needs to be installed.

After scanning, **Stellar Phoenix Oracle Recovery** shows the original contents of the selected database. You can also select and recover corrupt database manually using the software.

### **Key Features of Stellar Phoenix Oracle Recovery:**

- Recovers corrupt Oracle database.
- Preview of contents of databases.
- Supports Oracle 9i/10g/11g.
- Supports recovery of Index Organized Table (simple IOT).
- Supports recovery of Index Organized Table (Use Overflow Data Segment).
- Supports recovery of Nested Object type.
- Supports recovery of Nested Array type.
- Supports recovery of Table with Object type.
- Supports recovery of Table with Array type.
- Supports recovery of Table with nested Object type.
- Supports recovery of Table with nested Array type.
- Supports recovery of Nested Table.
- Supports recovery of role privilege for user.
- Supports recovery of system privilege for user.
- Supports recovery object privilege for user.
- Supports recovery of role privilege for role.
- Supports recovery of system privilege for role.
- Supports recovery of object privilege for role.
- Supports recovery of materialized view.
- Supports recovery of materialized view log.
- Supports recovery of database link.
- Recovers tables, views, table space.
- Recovers clusters and cluster tables.
- Recovers triggers, schemas, synonyms, roles, index, sequence.
- Recovers primary and foreign key associated with tables.
- Recovers user-defined data functions and stored procedures.
- Recovers queries of database links in .txt file.
- Allows you to store queries of objects such as, views, procedures and triggers in .txt file.
- Allows you to store queries of functions, package and package body in .txt file.
- Recovers packages, packages body.
- Manual selection of databases.

#### **Stellar Phoenix Oracle Recovery Limitations:**

- Tables present in SYS schema are not recovered.
- Tables containing XML Data type columns are not recovered.
- Compression Table & Encryption Table are not recovered.
- User login password is not repaired.
- Materialized view created using database link is not recovered.

### **What is New in This Version?**

#### **Stellar Phoenix Oracle Recovery has the following new features:**

- Supports recovery of role privilege for user.
- Supports recovery of system privilege for user.
- Supports recovery object privilege for user.
- Supports recovery of role privilege for role.
- Supports recovery of system privilege for role.
- Supports recovery of object privilege for role.
- Supports recovery of materialized view.
- Supports recovery of materialized view log.
- Recovers queries of database links in .txt file.

### **In addition to all the previous features mentioned below:**

- Recovery of corrupt Oracle database.
- Preview of contents of databases.
- Supports Oracle 9i/10g/11g.
- Supports recovery of Index Organized Table (simple IOT).
- Supports recovery of Index Organized Table (Use Overflow Data Segment).
- Supports recovery of Nested Object type.
- Supports recovery of Nested Array type.
- Supports recovery of Table with Object type.
- Supports recovery of Table with Array type.
- Supports recovery of Table with nested Object type.
- Supports recovery of Table with nested Array type.
- Supports recovery of Nested Table.
- Recovers tables, views, table space.
- Recovers clusters and cluster tables.
- Recovers triggers, schemas, synonyms, roles, index, sequence.
- Recovers primary and foreign key associated with tables.
- Recovers user-defined data functions and stored procedures.
- Allows you to store queries of objects such as, views, procedures and triggers in .txt file.
- Allows you to store queries of functions, package and package body in .txt file.
- Recovers packages, packages body.
- Manual selection of databases.

### **Installation Procedure**

Before installing **Stellar Phoenix Oracle Recovery**, ensure that your computer meets the minimum system requirements.

#### **Minimum System Requirements:**

- **Operating System:** Windows 2000/2003/2008/XP/Vista
- **RAM:** 1GB RAM minimum (2GB recommended)
- **Hard Disk:** 20 MB of free space
- **Oracle** 9i/10g/11g

#### **To install Stellar Phoenix Oracle Recovery:**

- Double-click **StellarPhoenixOracleRecovery.exe** to start setup process. *Setup - Stellar Phoenix Oracle Recovery* dialog box opens. Click **Next**.
- In the *License Agreement* window, select *I accept the agreement* option. The Next button will be enabled. Click **Next**.
- In *Select Destination Location* window, provide the path to store setup files using **Browse** button. Click **Next**.
- In *Start Menu Folder* window, provide the path to store the program's shortcuts using **Browse** button. Click **Next**.
- In *Select Additional Tasks* window, check required check boxes. Click **Next**.
- In *Ready to Install* window, review the settings. Click **Back** to change settings. After confirming the settings, click **Install**. The Installing window shows the installation process.
- After the process is finished, *Completing the Stellar Phoenix Oracle Recovery Setup Wizard* window opens. Click **Finish**.

You can clear **Launch Stellar Phoenix Oracle Recovery** check box to stop automatic launch of the software.

# **User Interface**

After you **launch** the application, you get an user interface as shown below:

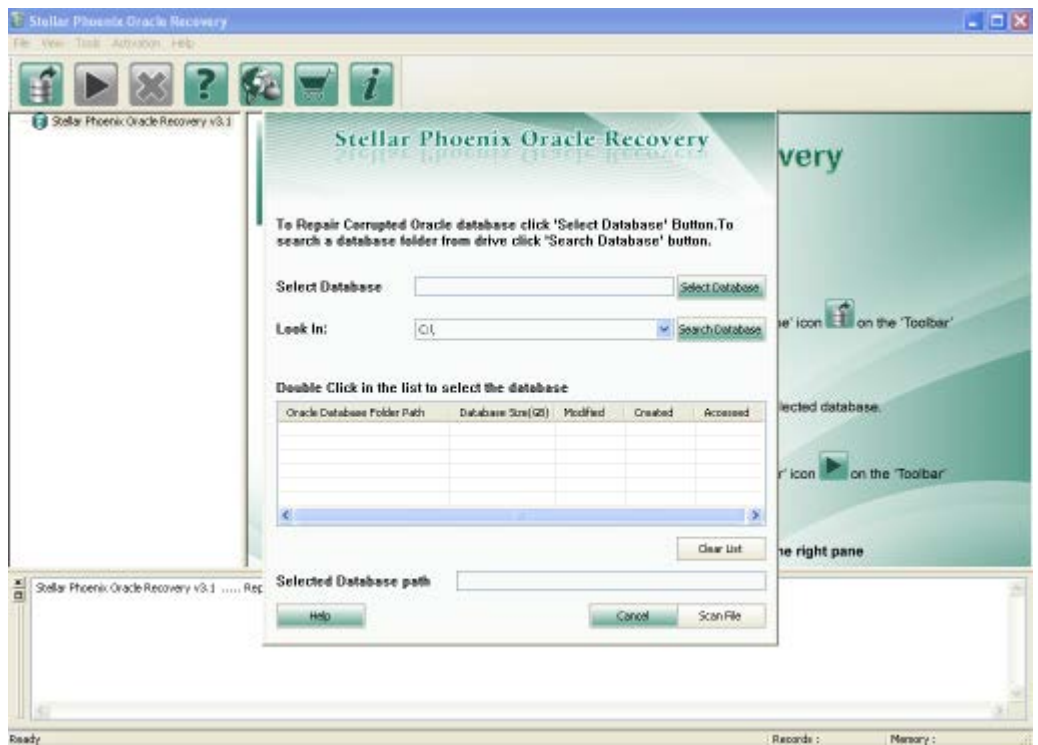

### **How to Order?**

The software can be purchased online using a credit card. Please visit <http://www.stellarinfo.com/database-recovery/oracle-recovery/buy-now.php?Order> for more information and to place an order.

Alternatively, if the demo version is installed on your computer, then you can register the demo version. To register the demo version, on the Activation menu select Activate Online to start the registration process.

Once the registration is complete, an activation serial number along with activation details is sent through email. This activation serial number is required to register the software.

### **How to register?**

Demo version of **Stellar Phoenix Oracle Recovery** is just for evaluation purpose and to use all functionality of the software, you have to register it. To register the software you need a valid serial number supplied by us.

You can register the software either over Internet or manually / through e-mail if for any reason, Internet connection is unavailable .

Start **Stellar Phoenix Oracle Recovery**, click **Activation** menu and go through the registration process following any of the methods given below:

Registration over Internet

Manual activation

Registration through email

# **Registration over Internet**

- After you select **Online Activation** option in **Activation** menu, you get a software license warning message. Click **OK**.
- **Stellar Phoenix - Electronic Software Registration wizard** opens. Click **Next**.
- In the window that appears, type the Serial number (received through email after purchasing the product) in the text

box.

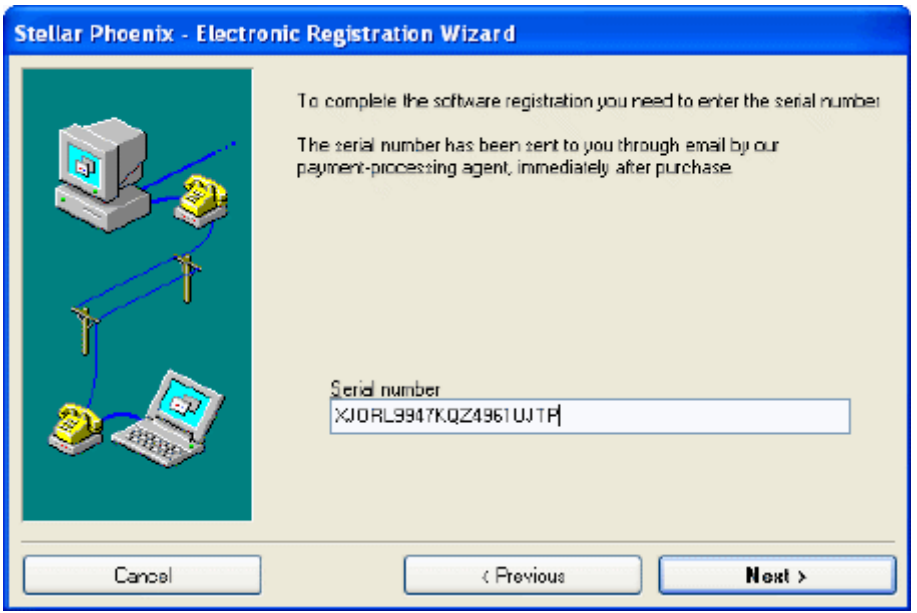

• Click **Next** to continue. The software would automatically communicate with registration server and would activate

the software.

• Click **Finish** to complete the activation process.

# **Manual Activation**

#### **To register the software manually:**

- On the **Activation** menu, select **Activate Online**. You get a software license warning message. Click **OK**.
- In **Stellar Phoenix - Electronic Software Registration wizard** dialog box, click **Cancel**. The **Stellar Phoenix Oracle Recovery v 3.1** dialog box opens, click **Yes**.

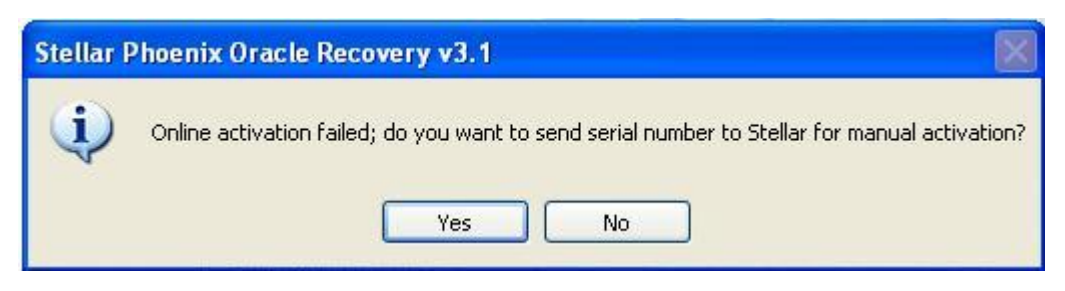

• In the Manual Registration window, enter the serial number that is received after the purchase of the software. Click **Next**.

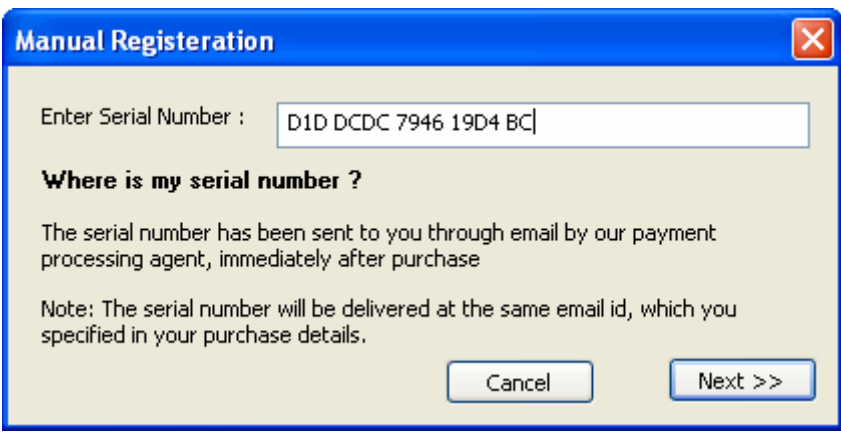

- A PHX\_REG.txt file will be created on desktop.
- Email the text file to the email address [support@stellarinfo.com.](mailto:support@stellarinfo.com) You can click the link given in the window as shown below to launch default e-mail client for composing email for the given email address. Click **Finished**.

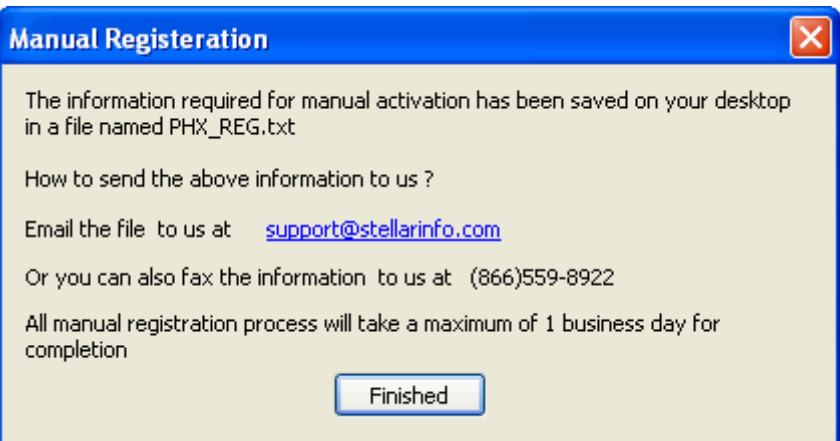

- After verifying the purchase details, you will receive the site key that is required to register the software using manual activation.
- When you receive the site key, open **Stellar Phoenix Oracle Recovery**, On the **Activation** menu, select **Manual Registration**.
- In the **Manual Registration** window, type the site key, which is received through email after sending the PHX\_REG.txt file, in *Enter Site Key* text box. Click **Validate** to register the software.

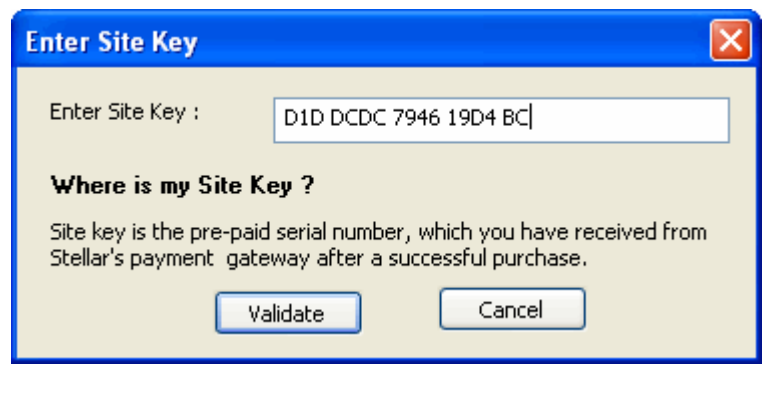

 All Manual registration process will take maximum of one business day for completion.

# **Registration Through Email**

While activating the product over Internet, if the software could not communicate with the server, following error message will popup.

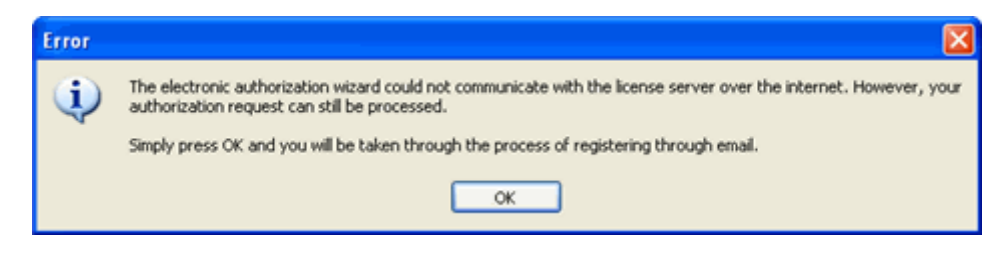

- Click **OK**, to start the registration process through email. **Stellar Phoenix - Electronic Registration Wizard** for sending the authorization request will appear.
- Leave the **Manually send email** option unchecked and click **Next** to continue. .
- Type your email address in the text box. The unlocking code will be sent to this email address. Click **Next**.

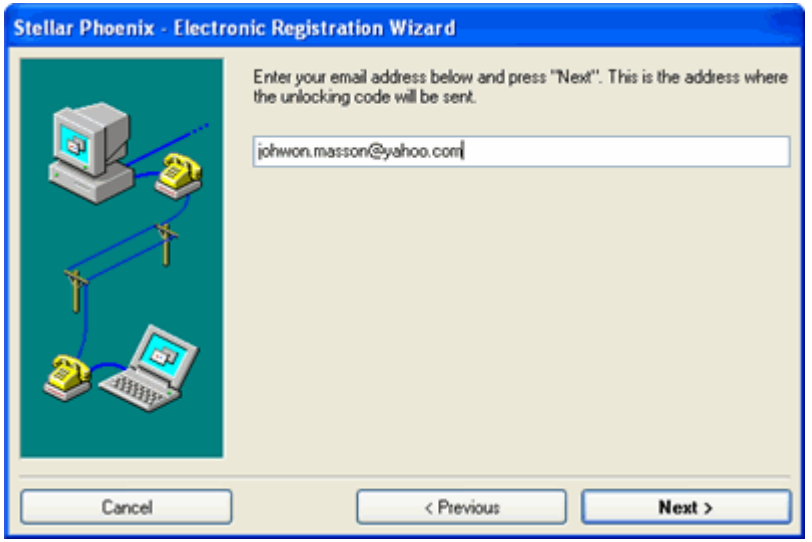

• In the **Verify Email Address** window, verify the email address you have entered and click **Yes**.

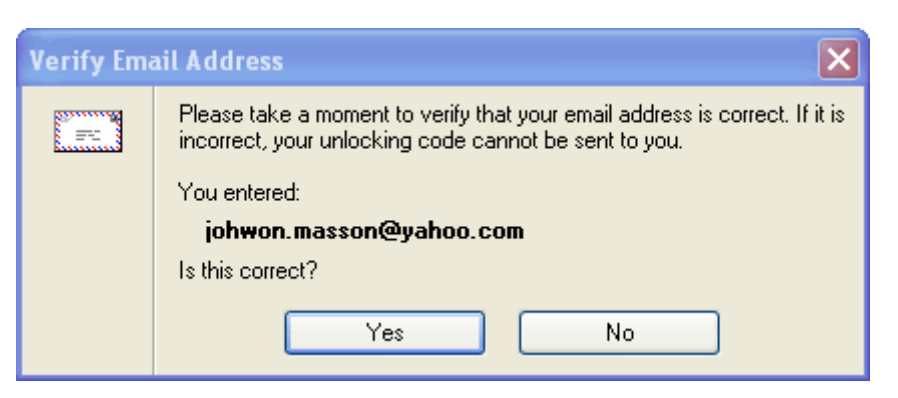

• If your email client is blocking the process, following dialog box appears,

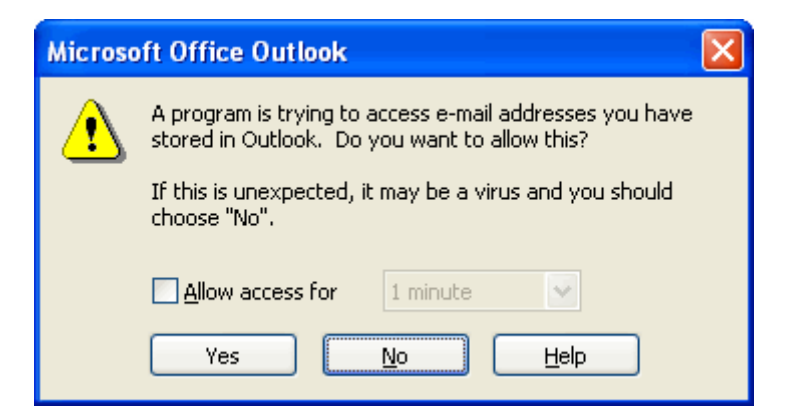

• The email client shown in the dialog box as above is the email client configured on your computer. In this example, it is **Microsoft Outlook**. Click **Yes**, and then **Finish**.

If you click **Previous** button then you will need to type the serial number, which is received after purchase of the software and email address, the remaining procedure is same as mentioned above.

- Software automatically launches the default email client, and sends an email containing your unique site code with registration request to the registration server.
- If the registration wizard could not launch the default email client, following message will appear.

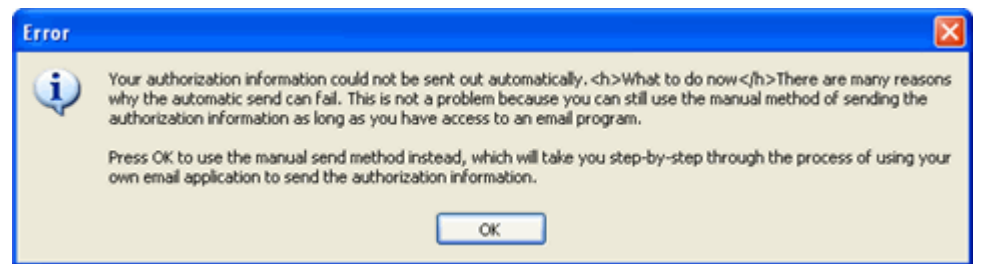

Click **OK**, to continue the process manually.

- Open your email client (like Outlook Express, MS outlook, Eudora etc) and create a new message.
- Place the cursor in the box labeled **To** and press **CTRL+V** to paste address. If it does not work, right-click on the **To** box and select **Paste** from the popup menu. The To box contains [online-register@stellarinfo.com](mailto:online-register@stellarinfo.com) address. Click **Next**.
- Place the cursor in the **Subject** box in the same message window and paste (method same as above) the text. The Subject box will contain the **Registration Request** text. Click **Next**, do the same process mentioned above to paste the encrypted text content in the body of the message.
- Click **Next** to finish the procedure. After clicking **Finish**, click send button in your email client to send the email.
- After processing your email, registration server would send you an email containing unlocking code/site-key.

# **Error Handling**

While registering the software, you may encounter some errors. Details of these errors, their descriptions and how to handle them are given below:

**Error:** Casper default value: -10004 (in runwiz ). **Description:** -10004 error occurs after entering an invalid registration key again. **Solution:** Kindly enter the correct registration key provided by **Stellar**. There should be no space between characters. We recommend you copy and paste the registration key instead of typing it.

**Error:** Casper default value: --10006 ( in runwiz ). **Description:** User cannot use this registration key for activating the product. **Solution:** User needs to contact **Stellar Technical support** at [support@stellarinfo.com.](mailto:support@stellarinfo.com)

**Error:** Getting "Unable to get side code in the function myLoadLibrary()" error on activating the software. **Description:** CrypKey license service is not installed. **Solution:** User needs to contact 'Stellar Technical support' at support@stellarinfo.com.

### **How to Update?**

There are periodical software updates for **Stellar Phoenix Oracle Recovery**. The software updates should be done to keep the software up-to-date. The updates can be a newly added functionality, a new feature, a new service or any other information that can be important for improvement. **Stellar Phoenix Oracle Recovery** can be updated over internet. Note that the demo version of the software can not be updated.

To update the application, follow these steps:

- Click on **Updates** button in application tool bar. **Update Wizard** dialog box is displayed.
- Click **Next**. A busy timer shows that updates are being searched. If it finds any new version, a message indicates the availability.
- If a message is displayed that no updates are available, click **Cancel** to close the wizard.
- Click **Next**. The software will start downloading the updated files from the server. When the process is complete, the software will upgrade to the latest version.

# **Uninstall the Application**

**Stellar Phoenix Oracle Recovery** can be removed either using Uninstall **Stellar Phoenix Oracle Recovery** program

in the software or from **Add/Remove** programs in the **Control Panel**.

**To uninstall the application using Uninstall Stellar Phoenix Oracle Recovery:** 

• Click **Start** -> **All Programs** -> **Stellar Phoenix Oracle Recovery** -> **Uninstall Stellar Phoenix Oracle** 

**Recovery**. Follow on screen instructions to completely remove the software, including registry entries from your computer.

### **To uninstall the application using Control Panel:**

- Click **Start** -> **Control Panel** -> **Add Or remove Programs**.
- Select **Stellar Phoenix Oracle Recovery** entry from the displayed list and click **Change/Remove**. Follow on screen instructions to completely remove the software as well as registry entries from your computer.

# **Stellar Support**

Our **Technical Support** professionals will give solutions for all your queries related to **Stellar** products.

You can either call us or go online to our support section at [http://stellarinfo.com/support/.](http://stellarinfo.com/support/)

For price details and to place the order, click [http://www.stellarinfo.com/database-recovery/oracle-recovery/buy-now.php?Order.](http://www.stellarinfo.com/database-recovery/oracle-recovery/buy-now.php?Order)

Chat Live with an **Online** technician at [http://stellarinfo.com/support/.](http://stellarinfo.com/support/)

Search in our extensive **Knowledge Base** at [http://www.stellarinfo.com/support/kb.php.](http://www.stellarinfo.com/support/kb.php)

Submit enquiry at [http://www.stellarinfo.com/support/enquiry.php.](http://www.stellarinfo.com/support/enquiry.php)

E-mail to **Stellar Support** at [support@stellarinfo.com.](mailto:support@stellarinfo.com)

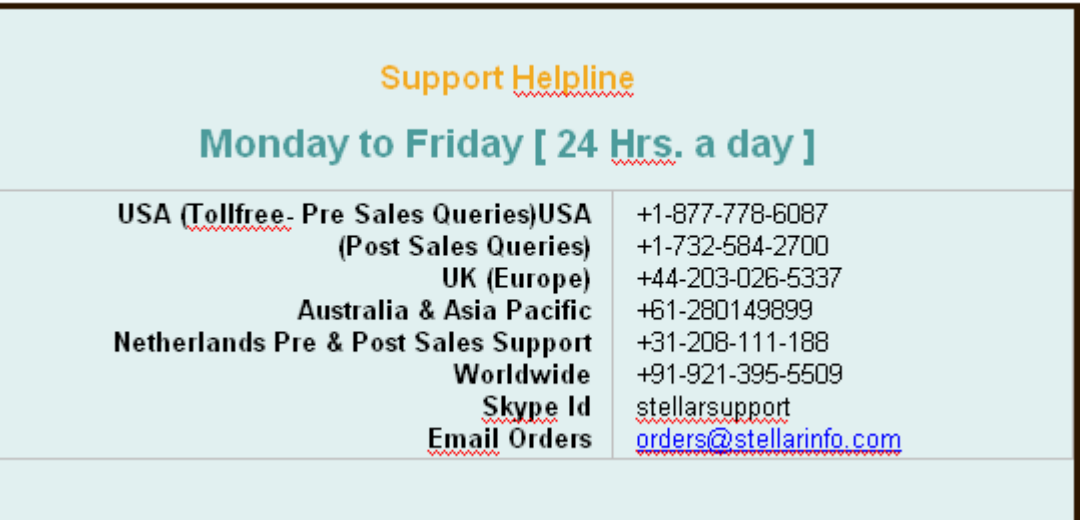